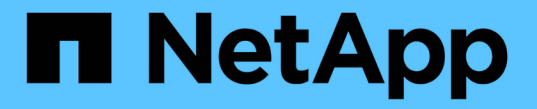

## システムドライブ障害からリカバリします StorageGRID 11.8

NetApp March 19, 2024

This PDF was generated from https://docs.netapp.com/ja-jp/storagegrid-118/maintain/recovering-fromsystem-drive-failure.html on March 19, 2024. Always check docs.netapp.com for the latest.

# 目次

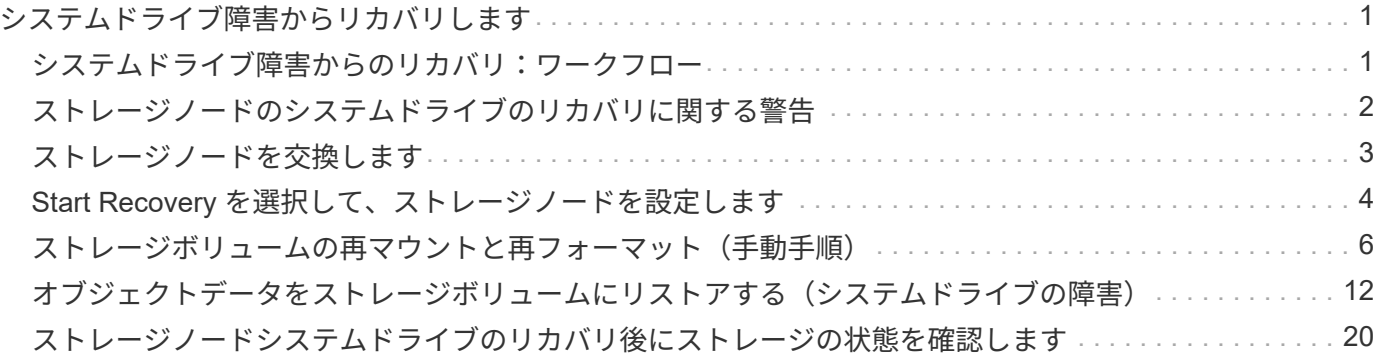

# <span id="page-2-0"></span>システムドライブ障害からリカバリします

# <span id="page-2-1"></span>システムドライブ障害からのリカバリ:ワークフロー

 $(i)$ 

ソフトウェアベースのストレージノードのシステムドライブで障害が発生すると、その ストレージノードは StorageGRID システムで使用できなくなります。システムドライブ の障害からリカバリするには、特定のタスクを実行する必要があります。

この手順 を使用して、ソフトウェアベースのストレージノードでシステムドライブ障害が発生した場合にリ カバリします。この手順 には、障害が発生したストレージボリュームや再マウントできないストレージボリ ュームがある場合の手順が含まれます。

この 手順 環境 ソフトウェアベースのストレージノードのみ。には別の手順 を使用する必要が あります ["](https://docs.netapp.com/ja-jp/storagegrid-118/maintain/recovering-storagegrid-appliance-storage-node.html)[アプライアンスストレージノードをリカバリします](https://docs.netapp.com/ja-jp/storagegrid-118/maintain/recovering-storagegrid-appliance-storage-node.html)["](https://docs.netapp.com/ja-jp/storagegrid-118/maintain/recovering-storagegrid-appliance-storage-node.html)。

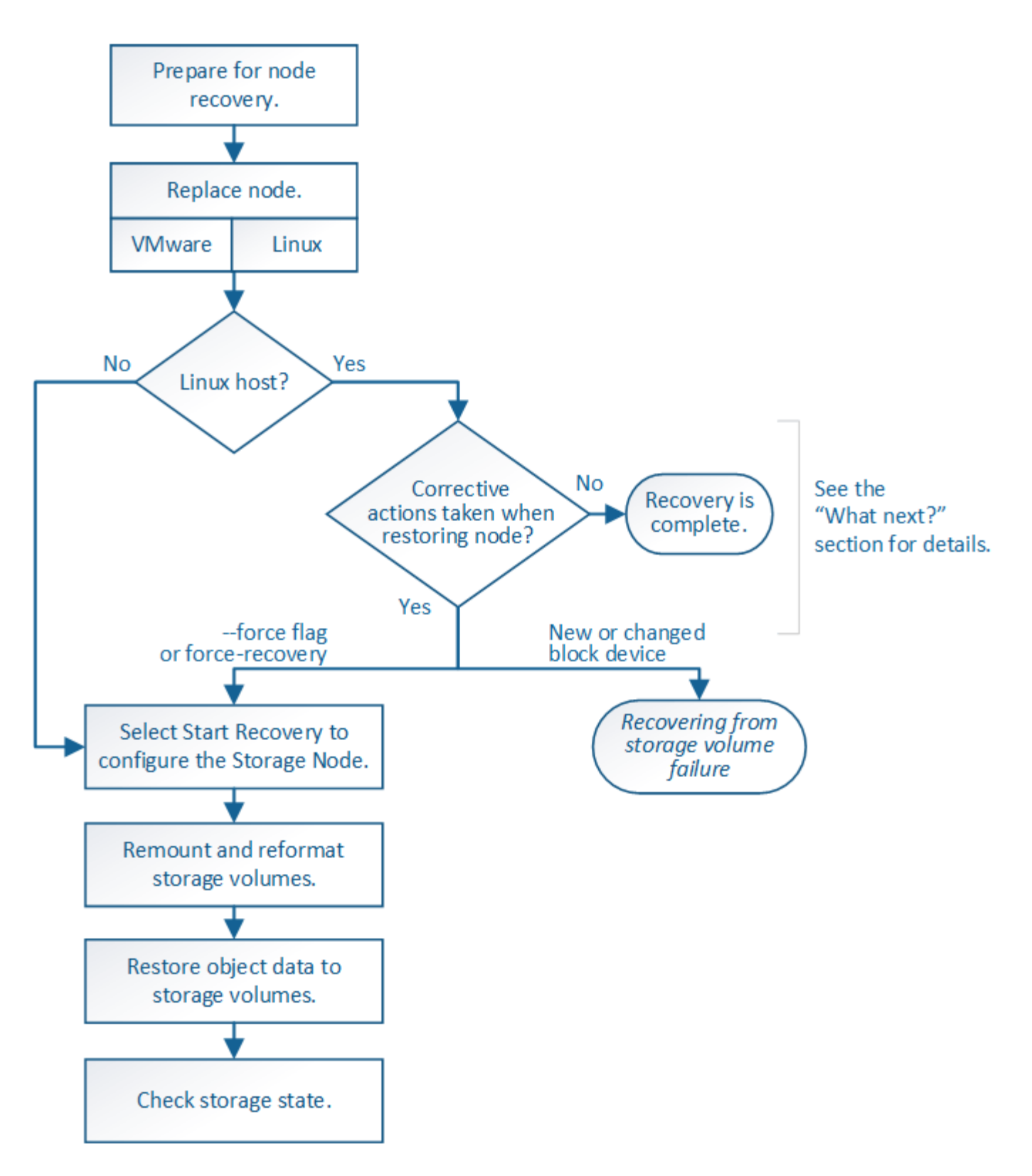

<span id="page-3-0"></span>ストレージノードのシステムドライブのリカバリに関する警告

ストレージノードの障害システムドライブをリカバリする前に、全般を確認してくださ い ["](https://docs.netapp.com/ja-jp/storagegrid-118/maintain/warnings-and-considerations-for-grid-node-recovery.html)[グリッドノードのリカバリに関する警告と考慮事項](https://docs.netapp.com/ja-jp/storagegrid-118/maintain/warnings-and-considerations-for-grid-node-recovery.html)["](https://docs.netapp.com/ja-jp/storagegrid-118/maintain/warnings-and-considerations-for-grid-node-recovery.html) および次の特定の警告。

ストレージノードには、オブジェクトメタデータを含む Cassandra データベースがあります。次の状況で は、 Cassandra データベースが再構築されることがあります。

- ストレージノードが 15 日以上オフラインになったあと、オンラインに戻ります。
- ストレージボリュームで障害が発生し、リカバリされた。
- システムドライブと 1 つ以上のストレージボリュームで障害が発生し、リカバリされた。

Cassandra の再構築時、システムは他のストレージノードからの情報を使用します。オフラインのストレー ジノードが多すぎると、一部の Cassandra データを使用できない可能性があります。最近 Cassandra が再構 築された場合は、 Cassandra データの一貫性がまだグリッド全体で確保されていないことがあります。オフ ラインのストレージノードが多すぎる場合や複数のストレージノードが 15 日以内に再構築されている場合 は、データ損失が発生する可能性があります。

- 複数のストレージノードで障害が発生した場合(またはオフラインの場合)は、テクニカルサ  $\bigoplus$ ポートにお問い合わせください。次の回復手順 を実行しないでください。データが失われる可 能性があります。
- $\left(\frac{1}{2}\right)$

ストレージノードの障害またはリカバリ後 15 日以内に 2 つ目のストレージノードの障害が発 生した場合は、テクニカルサポートにお問い合わせください。15 日以内に複数のストレージノ ードで Cassandra を再構築すると、データが失われることがあります。

サイトの複数のストレージノードで障害が発生した場合は、サイトリカバリ手順 が必要になる  $\sf (i)$ 可能性があります。を参照してください ["](https://docs.netapp.com/ja-jp/storagegrid-118/maintain/how-site-recovery-is-performed-by-technical-support.html)[テクニカルサポートによるサイトのリカバリ方法](https://docs.netapp.com/ja-jp/storagegrid-118/maintain/how-site-recovery-is-performed-by-technical-support.html)["](https://docs.netapp.com/ja-jp/storagegrid-118/maintain/how-site-recovery-is-performed-by-technical-support.html)。

このストレージノードが、障害ストレージボリュームがある別のストレージノードにオブジェ クトを読み出せるように読み取り専用メンテナンスモードになっている場合は、障害ストレー  $\left(\frac{1}{2}\right)$ ジボリュームがあるそのストレージノードでボリュームをリカバリしてから、この障害ストレ ージノードをリカバリします。の手順を参照してください ["](https://docs.netapp.com/ja-jp/storagegrid-118/maintain/recovering-from-storage-volume-failure-where-system-drive-is-intact.html)[システムドライブに損傷がない場](https://docs.netapp.com/ja-jp/storagegrid-118/maintain/recovering-from-storage-volume-failure-where-system-drive-is-intact.html) [合は、ストレージボリューム障害からリカバリします](https://docs.netapp.com/ja-jp/storagegrid-118/maintain/recovering-from-storage-volume-failure-where-system-drive-is-intact.html)["](https://docs.netapp.com/ja-jp/storagegrid-118/maintain/recovering-from-storage-volume-failure-where-system-drive-is-intact.html)。

レプリケートコピーを 1 つだけ保存するように ILM ルールを設定している場合に、そのコピー  $\left(\cdot\right)$ があるストレージボリュームで障害が発生すると、オブジェクトをリカバリできません。

リカバリ中にServices: Status - Cassandra (SVST) アラームが発生した場合は、を参照して ください ["](https://docs.netapp.com/ja-jp/storagegrid-118/maintain/recovering-failed-storage-volumes-and-rebuilding-cassandra-database.html)[障害ストレージボリュームをリカバリし、](https://docs.netapp.com/ja-jp/storagegrid-118/maintain/recovering-failed-storage-volumes-and-rebuilding-cassandra-database.html) [Cassandra](https://docs.netapp.com/ja-jp/storagegrid-118/maintain/recovering-failed-storage-volumes-and-rebuilding-cassandra-database.html) [データベースを再構築します](https://docs.netapp.com/ja-jp/storagegrid-118/maintain/recovering-failed-storage-volumes-and-rebuilding-cassandra-database.html) ["](https://docs.netapp.com/ja-jp/storagegrid-118/maintain/recovering-failed-storage-volumes-and-rebuilding-cassandra-database.html)。Cassandra を再構築すると、アラームは解除されます。アラームがクリアされない場合は、 テクニカルサポートにお問い合わせください。

### <span id="page-4-0"></span>ストレージノードを交換します

システムドライブで障害が発生した場合は、最初にストレージノードを交換する必要が あります。

使用しているプラットフォームに対応するノード交換用手順 を選択する必要があります。ノードの交換手順 は、すべてのタイプのグリッドノードで同じです。

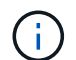

 $\bigcap$ 

この 手順 環境 ソフトウェアベースのストレージノードのみ。には別の手順 を使用する必要が あります ["](https://docs.netapp.com/ja-jp/storagegrid-118/maintain/recovering-storagegrid-appliance-storage-node.html)[アプライアンスストレージノードをリカバリします](https://docs.netapp.com/ja-jp/storagegrid-118/maintain/recovering-storagegrid-appliance-storage-node.html)["](https://docs.netapp.com/ja-jp/storagegrid-118/maintain/recovering-storagegrid-appliance-storage-node.html)。

• Linux:\*システムドライブで障害が発生したかどうかが不明な場合は、手順に従ってノードを交換し、必

要なリカバリ手順を確認してください。

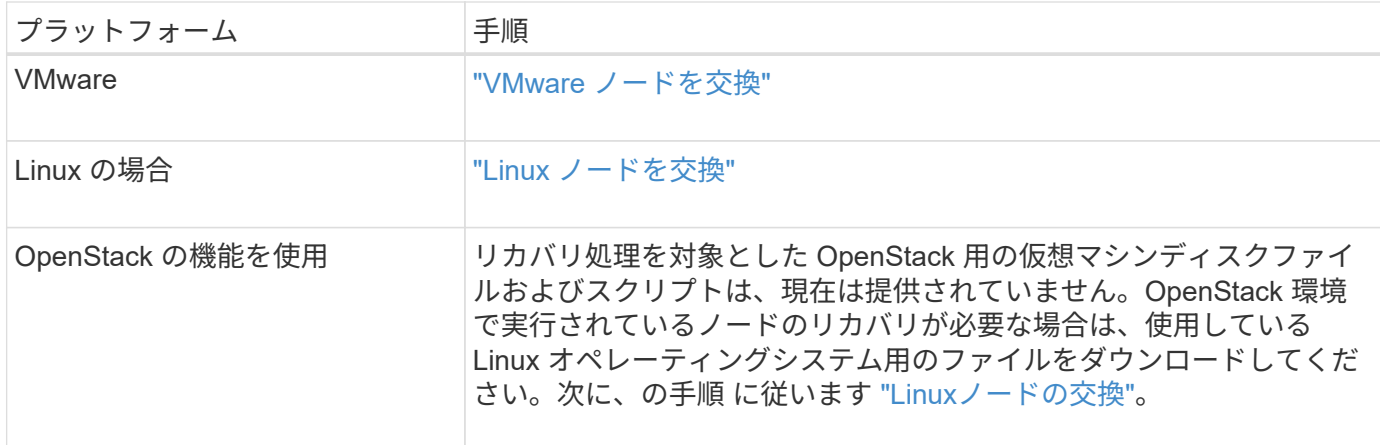

# <span id="page-5-0"></span>**Start Recovery** を選択して、ストレージノードを設定します

ストレージノードを交換したら、 Grid Manager で Start Recovery を選択して、障害が 発生したノードの代わりとして新しいノードを設定する必要があります。

作業を開始する前に

- を使用して Grid Manager にサインインします ["](https://docs.netapp.com/ja-jp/storagegrid-118/admin/web-browser-requirements.html)[サポートされている](https://docs.netapp.com/ja-jp/storagegrid-118/admin/web-browser-requirements.html) [Web](https://docs.netapp.com/ja-jp/storagegrid-118/admin/web-browser-requirements.html) [ブラウザ](https://docs.netapp.com/ja-jp/storagegrid-118/admin/web-browser-requirements.html)["](https://docs.netapp.com/ja-jp/storagegrid-118/admin/web-browser-requirements.html)。
- を使用することができます ["Maintenance](https://docs.netapp.com/ja-jp/storagegrid-118/admin/admin-group-permissions.html)[権限または](https://docs.netapp.com/ja-jp/storagegrid-118/admin/admin-group-permissions.html)[Root Access](https://docs.netapp.com/ja-jp/storagegrid-118/admin/admin-group-permissions.html)[権限](https://docs.netapp.com/ja-jp/storagegrid-118/admin/admin-group-permissions.html)["](https://docs.netapp.com/ja-jp/storagegrid-118/admin/admin-group-permissions.html)。
- プロビジョニングパスフレーズを用意します。
- 交換用ノードの導入と設定を完了しておきます。
- イレイジャーコーディングデータの修復ジョブの開始日を確認しておきます。
- ストレージノードが過去15日以内に再構築されていないことを確認しておきます。

このタスクについて

ストレージノードが Linux ホストにコンテナとしてインストールされている場合は、次のいずれかに該当する 場合にのみこの手順を実行する必要があります。

- を使用する必要がありました --force ノードをインポートするためのフラグ、またはを実行した storagegrid node force-recovery *node-name*
- ノードの完全な再インストールを実行するか、 /var/local をリストアする必要がありました。

手順

- 1. Grid Manager から \* maintenance \* > \* Tasks \* > \* Recovery \* を選択します。
- 2. リカバリするグリッドノードを Pending Nodes リストで選択します。

ノードに障害が発生するとリストに表示されますが、ノードを再インストールしてリカバリの準備ができ るまでは選択できません。

- 3. プロビジョニングパスフレーズ \* を入力します。
- 4. [ リカバリの開始 ] をクリックします。

#### Recovery

Select the failed grid node to recover, enter your provisioning passphrase, and then click Start Recovery to begin the recovery procedure.

#### **Pending Nodes**

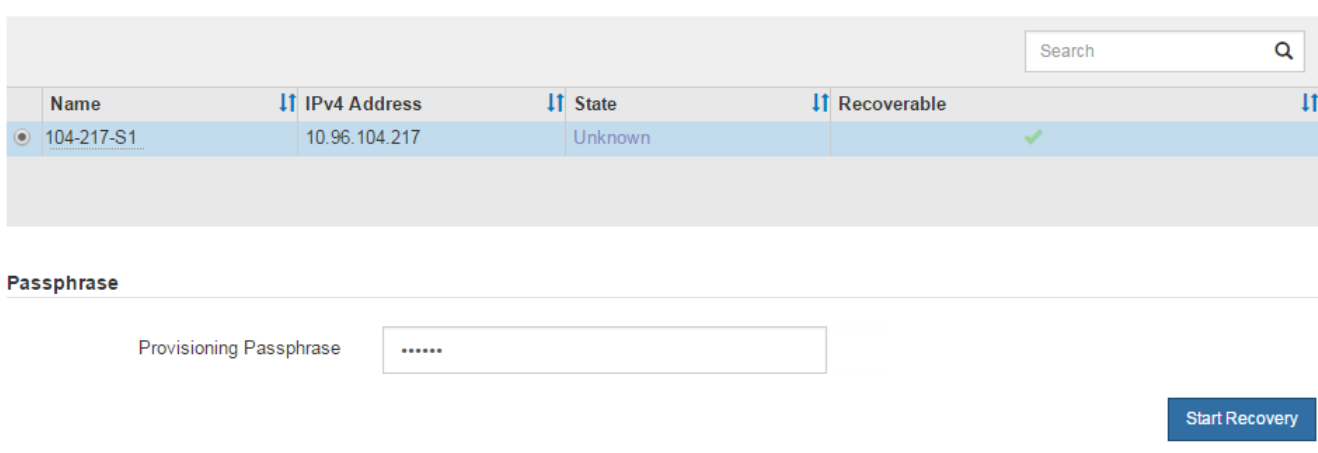

5. リカバリ中のグリッドノードテーブルで、リカバリの進行状況を監視します。

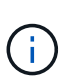

リカバリ手順 の実行中に [\* リセット ] をクリックすると、新しいリカバリを開始できま す。手順 をリセットするとノードが不確定な状態のままになることを示すダイアログボッ クスが表示されます。

### $\theta$  Info

#### **Reset Recovery**

Resetting the recovery procedure leaves the deployed grid node in an indeterminate state. To retry a recovery after resetting the procedure, you must restore the node to a pre-installed state:

- . For VMware nodes, delete the deployed VM and then redeploy it.
- . For StorageGRID appliance nodes, run "sgareinstall" on the node.
- . For Linux nodes, run "storagegrid node force-recovery node-name" on the Linux host.

Do you want to reset recovery?

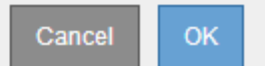

手順 をリセットしたあとにリカバリを再試行する場合は、次の手順でノードをインストール前の状態にリ ストアする必要があります。

- \* vmware \* :導入した仮想グリッドノードを削除します。その後、リカバリを再開する準備ができた ら、ノードを再導入します。
- \* Linux \*:Linuxホストで次のコマンドを実行して、ノードを再起動します。 storagegrid node force-recovery *node-name*
- 6. ストレージノードが「Waiting for Manual Steps」ステージに達したら、に進みます。 ["](#page-7-0)[ストレージボリュ](#page-7-0) [ームの再マウントと再フォーマット\(手](#page-7-0)[動](#page-7-0)[手順\)](#page-7-0)["](#page-7-0)。

Recovery

Select the failed grid node to recover, enter your provisioning passphrase, and then click Start Recovery to begin the recovery procedure.

**Recovering Grid Node** 

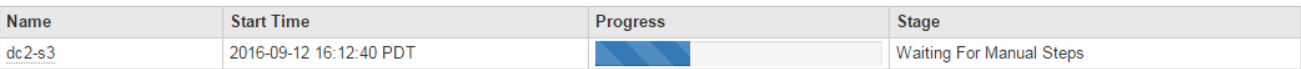

# <span id="page-7-0"></span>ストレージボリュームの再マウントと再フォーマット(手動手 順)

2 つのスクリプトを手動で実行して、保持されているストレージボリュームを再マウン トし、障害ストレージボリュームを再フォーマットする必要があります。最初のスクリ プトは、 StorageGRID ストレージボリュームとして適切にフォーマットされているボリ ュームを再マウントします。2 番目のスクリプトは、マウントされていないボリューム を再フォーマットし、必要に応じて Cassandra を再構築してサービスを開始します。

作業を開始する前に

• 障害が発生したストレージボリュームのうち、必要と判断した場合はハードウェアを交換しておく必要が あります。

を実行します sn-remount-volumes スクリプトを使用すると、障害ストレージボリュームを追加で特定 できる場合があります。

- ストレージノードの運用停止処理が進行中でないこと、またはノードの手順 の運用停止処理が一時停止さ れていることを確認しておきます( Grid Manager で、 \* maintenance \* > \* Tasks \* > \* Decommission \* を 選択します)。
- 拡張が進行中でないことを確認しておきます( Grid Manager で、 \* maintenance \* > \* Tasks \* > \* Expansion \* を選択します。)
- これで完了です ["](#page-3-0)[ストレージノードのシステムドライブのリカバリに関する警告を確認しました](#page-3-0)["](#page-3-0)。

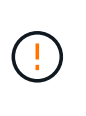

複数のストレージノードがオフラインの場合、またはこのグリッド内のストレージノード が過去 15 日以内に再構築されている場合は、テクニカルサポートにお問い合わせくださ い。を実行しないでください sn-recovery-postinstall.sh スクリプト:15 日以内に 複数のストレージノードで Cassandra を再構築すると、データが失われることがありま す。

このタスクについて

この手順 を完了するには、次の作業を行います。

- リカバリされたストレージノードにログインします。
- を実行します sn-remount-volumes 適切にフォーマットされたストレージボリュームを再マウントする スクリプト。このスクリプトを実行すると、次の処理が行われます。

◦ 各ストレージボリュームをマウントしてアンマウントし、 XFS ジャーナルをリプレイします。

◦ XFS ファイルの整合性チェックを実行します。

- ファイルシステムに整合性がある場合は、ストレージボリュームが適切にフォーマットされた StorageGRID ストレージボリュームであるかどうかを確認します。
- ストレージボリュームが適切にフォーマットされている場合は、ストレージボリュームを再マウント します。ボリューム上の既存のデータはそのまま維持されます。
- スクリプトの出力を確認し、問題を解決します。
- を実行します sn-recovery-postinstall.sh スクリプト:このスクリプトを実行すると、次の処理が 実行されます。

 $\left(\cdot\right)$ 

リカバリ中は、を実行する前にストレージノードをリブートしないでください snrecovery-postinstall.sh 障害ストレージボリュームの再フォーマットとオブジェク トメタデータのリストア実行前にストレージノードをリブートしています sn-recoverypostinstall.sh completesを指定すると、サービスが開始しようとするとエラーが発生 し、StorageGRID アプライアンスノードが保守モードを終了します。の手順を参照してく ださい [インストール後のスクリプト](#page-12-0)。

◦ <sup>で</sup>指定したストレージボリュームを再フォーマットします sn-remount-volumes スクリプトをマウ ントできなかったか、またはスクリプトの形式が正しくありませんでした。

 $(i)$ 

ストレージボリュームを再フォーマットすると、そのボリューム上のデータはすべて失 われます。複数のオブジェクトコピーを格納するように ILM ルールが設定されている 場合は、グリッド内の他の場所からオブジェクトデータをリストアするために追加の手 順 を実行する必要があります。

◦ 必要に応じて、ノードの Cassandra データベースを再構築します。

◦ ストレージノードのサービスを開始します。

手順

1. リカバリしたストレージノードにログインします。

a. 次のコマンドを入力します。 ssh admin@*grid\_node\_IP*

- b. に記載されているパスワードを入力します Passwords.txt ファイル。
- c. 次のコマンドを入力してrootに切り替えます。 su -
- d. に記載されているパスワードを入力します Passwords.txt ファイル。

rootとしてログインすると、プロンプトがから変わります s 終了: #。

2. 最初のスクリプトを実行し、適切にフォーマットされたストレージボリュームを再マウントします。

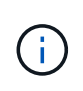

すべてのストレージボリュームが新規でフォーマットが必要な場合、またはすべてのスト レージボリュームで障害が発生した場合は、この手順を省略して 2 つ目のスクリプトを実 行し、マウントされていないストレージボリュームをすべて再フォーマットします。

a. スクリプトを実行します。 sn-remount-volumes

データが格納されたストレージボリュームでこのスクリプトを実行すると、数時間かかることがあり ます。

b. スクリプトの実行時に、出力と回答 のプロンプトを確認します。

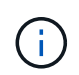

必要に応じて、を使用できます tail -f スクリプトのログファイルの内容を監視する コマンド (/var/local/log/sn-remount-volumes.log)。ログファイルには、コ マンドラインの出力よりも詳細な情報が含まれています。

root@SG:~ # sn-remount-volumes The configured LDR noid is 12632740 ====== Device /dev/sdb ====== Mount and unmount device /dev/sdb and checking file system consistency: The device is consistent. Check rangedb structure on device /dev/sdb: Mount device /dev/sdb to /tmp/sdb-654321 with rangedb mount options This device has all rangedb directories. Found LDR node id 12632740, volume number 0 in the volID file Attempting to remount /dev/sdb Device /dev/sdb remounted successfully  $=====$  Device /dev/sdc  $=====$ Mount and unmount device /dev/sdc and checking file system consistency: Error: File system consistency check retry failed on device /dev/sdc. You can see the diagnosis information in the /var/local/log/snremount-volumes.log. This volume could be new or damaged. If you run sn-recoverypostinstall.sh, this volume and any data on this volume will be deleted. If you only had two copies of object data, you will temporarily have only a single copy. StorageGRID Webscale will attempt to restore data redundancy by making additional replicated copies or EC fragments, according to the rules in the active ILM policies. Don't continue to the next step if you believe that the data remaining on this volume can't be rebuilt from elsewhere in the grid (for example, if your ILM policy uses a rule that makes only one copy or if volumes have failed on multiple nodes). Instead, contact support to determine how to

```
recover your data.
====== Device /dev/sdd ======
Mount and unmount device /dev/sdd and checking file system
consistency:
Failed to mount device /dev/sdd
This device could be an uninitialized disk or has corrupted
superblock.
File system check might take a long time. Do you want to continue? (y
or n) [y/N]? y
Error: File system consistency check retry failed on device /dev/sdd.
You can see the diagnosis information in the /var/local/log/sn-
remount-volumes.log.
This volume could be new or damaged. If you run sn-recovery-
postinstall.sh,
this volume and any data on this volume will be deleted. If you only
had two
copies of object data, you will temporarily have only a single copy.
StorageGRID Webscale will attempt to restore data redundancy by
making
additional replicated copies or EC fragments, according to the rules
in
the active ILM policies.
Don't continue to the next step if you believe that the data
remaining on
this volume can't be rebuilt from elsewhere in the grid (for example,
if
your ILM policy uses a rule that makes only one copy or if volumes
have
failed on multiple nodes). Instead, contact support to determine how
to
recover your data.
====== Device /dev/sde ======
Mount and unmount device /dev/sde and checking file system
consistency:
The device is consistent.
Check rangedb structure on device /dev/sde:
Mount device /dev/sde to /tmp/sde-654321 with rangedb mount options
This device has all rangedb directories.
Found LDR node id 12000078, volume number 9 in the volID file
Error: This volume does not belong to this node. Fix the attached
volume and re-run this script.
```
この出力例では、 1 つのストレージボリュームが正常に再マウントされ、 3 つのストレージボリュー ムでエラーが発生しています。

- /dev/sdb は、XFSファイルシステムの整合性チェックに合格し、ボリューム構造が有効なた め、正常に再マウントされました。スクリプトによって再マウントされたデバイスのデータは保 持されています。
- /dev/sdc は、ストレージボリュームが新規または破損していたため、XFSファイルシステムの 整合性チェックに合格できませんでした。
- /dev/sdd ディスクが初期化されていないか、ディスクのスーパーブロックが破損しているた め、マウントできませんでした。スクリプトがストレージボリュームをマウントできない場合 は、ファイルシステムの整合性チェックを実行するかどうかを確認するメッセージが表示されま す。
	- ストレージ・ボリュームが新しいディスクに接続されている場合は、回答 \* N \* をプロンプト に表示します。新しいディスク上のファイルシステムをチェックする必要はありません。
	- ストレージ・ボリュームが既存のディスクに接続されている場合は、回答 \* Y \* がプロンプト に表示されます。ファイルシステムのチェックの結果を使用して、破損の原因を特定できま す。結果がに保存されます /var/local/log/sn-remount-volumes.log ログファイル:
- /dev/sde は、XFSファイルシステムの整合性チェックに合格し、ボリューム構造が有効でし た。ただし、volIDファイルのLDRノードIDがこのストレージノードのID()と一致していません configured LDR noid 上部に表示)。このメッセージは、このボリュームが別のストレージノ ードに属していることを示しています。
- 3. スクリプトの出力を確認し、問題を解決します。

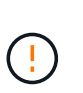

ストレージボリュームが XFS ファイルシステムの整合性チェックに合格できなかった場 合、またはストレージボリュームをマウントできなかった場合は、出力のエラーメッセー ジをよく確認してください。を実行した場合の影響を理解しておく必要があります snrecovery-postinstall.sh これらのボリュームにスクリプトを設定します。

- a. 想定しているすべてのボリュームのエントリが結果に含まれていることを確認します。ボリュームが 表示されない場合は、スクリプトを再実行します。
- b. マウントされたすべてのデバイスのメッセージを確認します。ストレージボリュームがこのストレー ジノードに属していないことを示すエラーがないことを確認します。

この例では、の出力を示します /dev/sde には、次のエラーメッセージが含まれます。

Error: This volume does not belong to this node. Fix the attached volume and re-run this script.

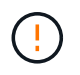

あるストレージボリュームが別のストレージノードに属していると報告される場合は、 テクニカルサポートにお問い合わせください。を実行する場合は、を実行します snrecovery-postinstall.sh スクリプトでは、ストレージボリュームが再フォーマッ トされますが、原因 のデータが失われることがあります。

c. マウントできなかったストレージデバイスがある場合は、デバイス名をメモし、デバイスを修理また は交換します。

マウントできなかったストレージデバイスはすべて修理または交換する必要がありま す。

デバイス名を使用してボリュームIDを検索します。このIDは、を実行する際に必要な入力情報です repair-data オブジェクトデータをボリューム(次の手順 )にリストアするスクリプト。

d. マウントできないデバイスをすべて修復または交換したら、を実行します sn-remount-volumes も う一度スクリプトを実行して、再マウントできるすべてのストレージボリュームが再マウントされた ことを確認します。

 $\left(\cdot\right)$ 

 $(\cdot)$ 

(†

ストレージボリュームをマウントできない場合、またはストレージボリュームが適切に フォーマットされていない場合に次の手順に進むと、ボリュームとそのボリューム上の データが削除されます。オブジェクトデータのコピーが 2 つあった場合、次の手順 ( オブジェクトデータのリストア)が完了するまでコピーは 1 つだけになります。

を実行しないでください sn-recovery-postinstall.sh 障害が発生したストレージボ リュームに残っているデータをグリッド内の他の場所から再構築することができないと考 えられる場合は、スクリプトを実行します(ILMポリシーでコピーを1つだけ作成するルー ルが使用されている場合や、複数のノードでボリュームに障害が発生した場合など)。代 わりに、テクニカルサポートに問い合わせてデータのリカバリ方法を確認してください。

4. を実行します sn-recovery-postinstall.sh スクリプト: sn-recovery-postinstall.sh

このスクリプトは、マウントできなかったストレージボリューム、または適切にフォーマットされていな いストレージボリュームを再フォーマットし、必要に応じてノードの Cassandra データベースを再構築 して、ストレージノードのサービスを開始します。

次の点に注意してください。

- スクリプトの実行には数時間かかることがあります。
- 一般に、スクリプトの実行中は、 SSH セッションは単独で行う必要があります。
- SSHセッションがアクティブな間は、\*Ctrl+C\*を押さないでください。
- このスクリプトは、ネットワークの中断が発生して SSH セッションが終了した場合にバックグラウン ドで実行されますが、進行状況はリカバリページで確認できます。
- ストレージノードで RSM サービスを使用している場合は、ノードサービスの再起動時にスクリプト が 5 分間停止しているように見えることがあります。この 5 分間の遅延は、 RSM サービスが初めて 起動するときに発生します。

(i)

 $(i)$ 

RSM サービスは、 ADC サービスが含まれるストレージノードにあります。

一部の StorageGRID リカバリ手順では、 Reaper を使用して Cassandra の修復を処理しま す。関連サービスまたは必要なサービスが開始されるとすぐに修理が自動的に行われま す。スクリプトの出力に「reaper」または「cassandra repair」と記載されていることがあ ります。 修復が失敗したことを示すエラーメッセージが表示された場合は、エラーメッセ ージに示されているコマンドを実行します。

<span id="page-12-0"></span>5. として を選択します sn-recovery-postinstall.sh スクリプトが実行され、Grid Managerのリカバ リページが監視されます。

のステータスの概要は、リカバリページの進捗状況バーとステージ列で確認できます sn-recoverypostinstall.sh スクリプト:

Recovery

Select the failed grid node to recover, enter your provisioning passphrase, and then click Start Recovery to begin the recovery procedure

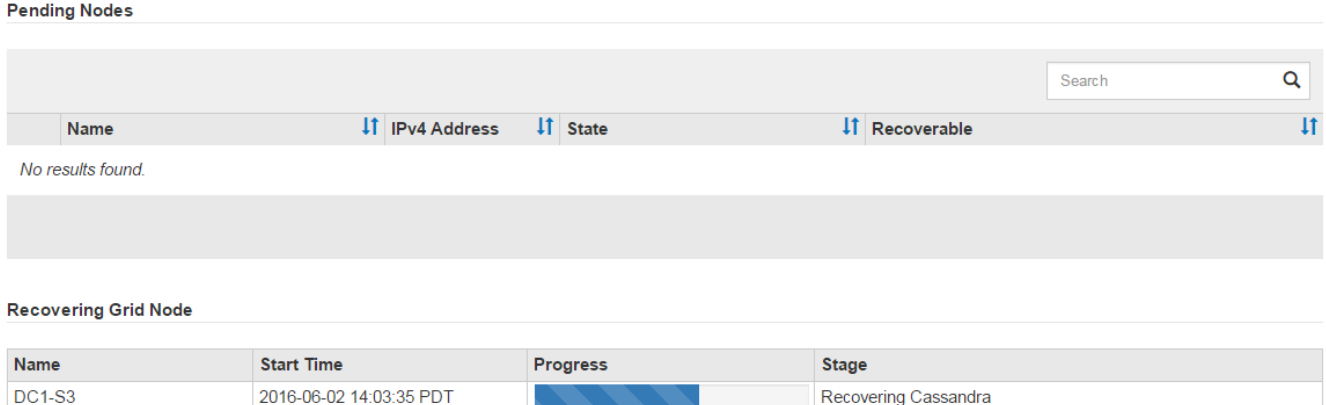

6. のあとに入力します sn-recovery-postinstall.sh スクリプトによってノードのサービスが開始され ました。スクリプトでフォーマットされた任意のストレージボリュームにオブジェクトデータをリストア できます。

Grid Managerのボリュームリストアプロセスを使用するかどうかを確認するメッセージが表示されます。

- ほとんどの場合、あなたはすべきです ["Grid Manager](https://docs.netapp.com/ja-jp/storagegrid-118/maintain/restoring-volume.html)[を使用してオブジェクトデータをリストアする](https://docs.netapp.com/ja-jp/storagegrid-118/maintain/restoring-volume.html) ["](https://docs.netapp.com/ja-jp/storagegrid-118/maintain/restoring-volume.html)。回答 y をクリックしてください。
- まれに、テクニカルサポートから指示があった場合や、交換用ノードのオブジェクトストレージに使 用できるボリュームの数が元のノードよりも少ないことがわかった場合など、この処理を実行する必 要があります ["](#page-13-0)[オブジェクトデータを手](#page-13-0)[動](#page-13-0)[でリストアします](#page-13-0)["](#page-13-0) を使用する repair-data スクリプト: これらのいずれかのケースに該当する場合は、回答 を使用します n。

回答 を選択した場合 n Grid Managerのボリュームリストアプロセスを使用する(オブ ジェクトデータを手動でリストアする)には、次の手順を実行します。

- $\binom{1}{1}$
- Grid Managerを使用してオブジェクトデータをリストアすることはできません。
- 手動リストアジョブの進捗状況は、Grid Managerを使用して監視できます。

選択が完了すると、スクリプトが完了し、オブジェクトデータをリカバリする次の手順が表示されま す。これらの手順を確認したら、いずれかのキーを押してコマンドラインに戻ります。

## <span id="page-13-0"></span>オブジェクトデータをストレージボリュームにリストアする( システムドライブの障害)

非アプライアンスストレージノードのストレージボリュームをリカバリしたら、ストレ ージノードの障害で失われたレプリケートオブジェクトデータまたはイレイジャーコー ディングオブジェクトデータをリストアできます。

どの手順 を使用すればよいですか。

可能なかぎり、Grid Managerの\*[ボリュームのリストア]\*ページを使用してオブジェクトデータをリストアし ます。

- ボリュームが\* maintenance **>** Volume restore **>** Nodes to restore \*に表示された場合は、を使用してオブ ジェクトデータをリストアします ["Grid Manager](https://docs.netapp.com/ja-jp/storagegrid-118/maintain/restoring-volume.html)[のボリュームリストアページ](https://docs.netapp.com/ja-jp/storagegrid-118/maintain/restoring-volume.html)["](https://docs.netapp.com/ja-jp/storagegrid-118/maintain/restoring-volume.html)。
- ボリュームが\* maintenance **>** Volume restoration **>** Nodes to restore \*に表示されない場合は、を使用する ために以下の手順を実行してください repair-data オブジェクトデータをリストアするスクリプト。

リカバリされたストレージノードのボリューム数が交換対象のノードよりも少ない場合は、を使用する必 要があります repair-data スクリプト:

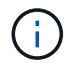

repair-dataスクリプトは廃止され、今後のリリースで削除される予定です。可能な場合は、を 使用します ["GridManager](https://docs.netapp.com/ja-jp/storagegrid-118/maintain/restoring-volume.html)[テノホリ](https://docs.netapp.com/ja-jp/storagegrid-118/maintain/restoring-volume.html)[ユ](https://docs.netapp.com/ja-jp/storagegrid-118/maintain/restoring-volume.html)[ウムノリストア手順](https://docs.netapp.com/ja-jp/storagegrid-118/maintain/restoring-volume.html)["](https://docs.netapp.com/ja-jp/storagegrid-118/maintain/restoring-volume.html)。

を使用します repair-data オブジェクトデータをリストアするスクリプト

### 作業を開始する前に

• リカバリされたストレージノードの接続状態が\* Connected \*であることを確認しておきます。 ∨ Grid Manager の \* nodes \* > \* Overview \* タブをクリックします。

このタスクについて

グリッドの ILM ルールがオブジェクトコピーを作成するように設定されていた場合、他のストレージノー ド、アーカイブノード、またはクラウドストレージプールからオブジェクトデータをリストアできます。

次の点に注意してください。

- レプリケートされたコピーを 1 つだけ保存するように ILM ルールが設定されていて、そのコピーがストレ ージボリュームに障害が発生した場合、オブジェクトをリカバリすることはできません。
- オブジェクトのコピーがクラウドストレージプールにしか残っていない場合、 StorageGRID は、オブジ ェクトデータをリストアするために複数の要求をクラウドストレージプールエンドポイントに問題 する必 要があります。この手順 を実行する前に、テクニカルサポートに問い合わせて、リカバリ期間と関連コス トの見積もりを依頼してください。
- オブジェクトのコピーがアーカイブノードにしか残っていない場合は、アーカイブノードからオブジェク トデータが読み出されます。アーカイブノードからストレージノードへのオブジェクトデータのリストア では、外部アーカイブストレージシステムからの読み出しにレイテンシが伴うため、他のストレージノー ドからコピーをリストアする場合に比べて時間がかかります。

について repair-data スクリプト

オブジェクトデータをリストアするには、を実行します repair-data スクリプト:このスクリプトは、オ ブジェクトデータのリストアプロセスを開始し、 ILM スキャンと連動して ILM ルールを適用します。

以下の\*レプリケートデータ\*または\*イレイジャーコーディング(EC)データ\*を選択して、の各種オプション を確認してください repair-data レプリケートデータとイレイジャーコーディングデータのどちらをリス トアするかに基づくスクリプト。両方のタイプのデータをリストアする必要がある場合は、両方のコマンドセ ットを実行する必要があります。

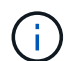

詳細については、を参照してください repair-data スクリプトを入力します repair-data --help プライマリ管理ノードのコマンドラインを使用します。

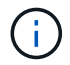

repair-dataスクリプトは廃止され、今後のリリースで削除される予定です。可能な場合は、を 使用します ["GridManager](https://docs.netapp.com/ja-jp/storagegrid-118/maintain/restoring-volume.html)[テノホリ](https://docs.netapp.com/ja-jp/storagegrid-118/maintain/restoring-volume.html)[ユ](https://docs.netapp.com/ja-jp/storagegrid-118/maintain/restoring-volume.html)[ウムノリストア手順](https://docs.netapp.com/ja-jp/storagegrid-118/maintain/restoring-volume.html)["](https://docs.netapp.com/ja-jp/storagegrid-118/maintain/restoring-volume.html)。

レプリケートデータ

レプリケートデータをリストアするコマンドは、ノード全体を修復するのか、ノード上の一部のボリュ ームのみを修復するのかに応じて 2 つあります。

repair-data start-replicated-node-repair

repair-data start-replicated-volume-repair

レプリケートデータの修復は、次のコマンドで追跡できます。

repair-data show-replicated-repair-status

イレイジャーコーディング(**EC**)データ

イレイジャーコーディングデータをリストアするコマンドは、ノード全体を修復するのか、ノード上の 一部のボリュームのみを修復するのかに応じて 2 つあります。

repair-data start-ec-node-repair

repair-data start-ec-volume-repair

イレイジャーコーディングデータの修復は、次のコマンドで追跡できます。

repair-data show-ec-repair-status

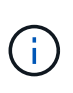

 $(i)$ 

イレイジャーコーディングデータの修復は、一部のストレージノードがオフライン状態で 開始できます。ただし、すべてのイレイジャーコーディングデータを把握できない場合 は、修復を完了できません。修復はすべてのノードが使用可能になったあとに完了しま す。

EC 修復ジョブによって、大量のストレージが一時的にリザーブされます。ストレージア ラートがトリガーされることもありますが、修復が完了すると解決します。予約に必要な ストレージが不足していると、 EC の修復ジョブが失敗します。ストレージリザベーショ ンは、ジョブが失敗したか成功したかに関係なく、 EC 修復ジョブが完了すると解放され ます。

ストレージノードのホスト名を探します

1. プライマリ管理ノードにログインします。

a. 次のコマンドを入力します。 ssh admin@*primary\_Admin\_Node\_IP*

b. に記載されているパスワードを入力します Passwords.txt ファイル。

c. 次のコマンドを入力してrootに切り替えます。 su -

d. に記載されているパスワードを入力します Passwords.txt ファイル。

rootとしてログインすると、プロンプトがから変わります \$ 終了: #。

2. を使用します /etc/hosts リストアされたストレージボリュームのストレージノードのホスト名を特定 するファイル。グリッド内のすべてのノードのリストを表示するには、次のように入力します。 cat /etc/hosts。

すべてのボリュームで障害が発生した場合はデータを修復します

すべてのストレージボリュームで障害が発生した場合は、ノード全体を修復します。レプリケートデータ、イ レイジャーコーディング( EC )データ、またはその両方を使用するかどうかに応じて、 \* レプリケートデー タ\*、 \* イレイジャーコーディング (EC) データ \*、またはその両方の手順を実行します。

一部のボリュームだけで障害が発生した場合は、に進みます [一部のボリュームのみで障害が発生した場合は データを修復します]。

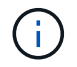

逃げられない repair-data 複数のノードに対して同時に処理を実行すること。複数のノード をリカバリする場合は、テクニカルサポートにお問い合わせください。

レプリケートデータ

グリッドにレプリケートデータがある場合は、を使用します repair-data start-replicatednode-repair コマンドにを指定します --nodes オプション、ここで --nodes は、ストレージノード 全体を修復するホスト名(システム名)です。

次のコマンドは、 SG-DC-SN3 というストレージノードにあるレプリケートデータを修復します。

repair-data start-replicated-node-repair --nodes SG-DC-SN3

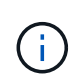

オブジェクトデータのリストア時に、StorageGRID システムがレプリケートされたオブジ ェクトデータを見つけられない場合は、\* Objects lost \*アラートがトリガーされます。シ ステム全体のストレージノードでアラートがトリガーされることがあります。損失の原因 と、リカバリが可能かどうかを確認する必要があります。を参照してください ["](https://docs.netapp.com/ja-jp/storagegrid-118/troubleshoot/investigating-lost-objects.html)[損失オブ](https://docs.netapp.com/ja-jp/storagegrid-118/troubleshoot/investigating-lost-objects.html) [ジェクトを](https://docs.netapp.com/ja-jp/storagegrid-118/troubleshoot/investigating-lost-objects.html)[調査](https://docs.netapp.com/ja-jp/storagegrid-118/troubleshoot/investigating-lost-objects.html)[する](https://docs.netapp.com/ja-jp/storagegrid-118/troubleshoot/investigating-lost-objects.html)["](https://docs.netapp.com/ja-jp/storagegrid-118/troubleshoot/investigating-lost-objects.html)。

イレイジャーコーディング(**EC**)データ

グリッドにイレイジャーコーディングデータが含まれている場合は、を使用します repair-data start-ec-node-repair コマンドにを指定します --nodes オプション、ここで --nodes は、ストレ ージノード全体を修復するホスト名(システム名)です。

次のコマンドは、 SG-DC-SN3 というストレージノードにあるイレイジャーコーディングデータを修復 します。

repair-data start-ec-node-repair --nodes SG-DC-SN3

一意のが返されます repair ID これを識別します repair data 操作。これを使用します repair ID をクリックして、の進捗状況と結果を追跡します repair data 操作。リカバリプロセスが完了して も、それ以外のフィードバックは返されません。

 $(i)$ 

イレイジャーコーディングデータの修復は、一部のストレージノードがオフライン状態で 開始できます。修復はすべてのノードが使用可能になったあとに完了します。

### 一部のボリュームのみで障害が発生した場合はデータを修復します

一部のボリュームだけで障害が発生した場合は、影響を受けたボリュームを修復します。レプリケートデー タ、イレイジャーコーディング( EC )データ、またはその両方を使用するかどうかに応じて、 \* レプリケー トデータ\*、\*イレイジャーコーディング (EC) データ\*、またはその両方の手順を実行します。

すべてのボリュームで障害が発生した場合は、に進みます [すべてのボリュームで障害が発生した場合はデー タを修復します]。

ボリューム ID を 16 進数で入力します。例: 0000 は、最初のボリュームとです 000F 16番目のボリューム です。1つのボリューム、一連のボリューム、または連続していない複数のボリュームを指定できます。

すべてのボリュームが同じストレージノードにある必要があります。複数のストレージノードのボリュームを リストアする必要がある場合は、テクニカルサポートにお問い合わせください。

レプリケートデータ

グリッドにレプリケートデータがある場合は、を使用します start-replicated-volume-repair コ マンドにを指定します --nodes ノードを識別するオプション( --nodes はノードのホスト名です)。 次に、を追加します --volumes または --volume-range 次の例に示すように、オプションを指定し ます。

単一ボリューム:レプリケートされたデータをボリュームにリストアします 0002 SG-DC-SN3という名 前のストレージノードで次のように設定します。

repair-data start-replicated-volume-repair --nodes SG-DC-SN3 --volumes 0002

ボリューム範囲:レプリケートされたデータを範囲内のすべてのボリュームにリストアします 0003 終 了: 0009 SG-DC-SN3という名前のストレージノードで次のように設定します。

repair-data start-replicated-volume-repair --nodes SG-DC-SN3 --volume-range 0003,0009

複数のボリュームが連続していません:このコマンドは、複製されたデータをボリュームにリストアし ます 0001、 0005`および `0008 SG-DC-SN3という名前のストレージノードで次のように設定しま す。

repair-data start-replicated-volume-repair --nodes SG-DC-SN3 --volumes 0001,0005,0008

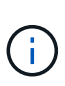

オブジェクトデータのリストア時に、StorageGRID システムがレプリケートされたオブジ ェクトデータを見つけられない場合は、\* Objects lost \*アラートがトリガーされます。シ ステム全体のストレージノードでアラートがトリガーされることがあります。アラートの 概要 と推奨される対処方法をメモして、損失の原因 を特定し、リカバリが可能かどうか を判断します。

イレイジャーコーディング(**EC**)データ

グリッドにイレイジャーコーディングデータが含まれている場合は、を使用します start-ecvolume-repair コマンドにを指定します --nodes ノードを識別するオプション( --nodes はノード のホスト名です)。次に、を追加します --volumes または --volume-range 次の例に示すように、 オプションを指定します。

単一ボリューム:このコマンドは、イレイジャーコーディングデータをボリュームにリストアします 0007 SG-DC-SN3という名前のストレージノードで次のように設定します。

repair-data start-ec-volume-repair --nodes SG-DC-SN3 --volumes 0007

ボリュームの範囲:このコマンドは、範囲内のすべてのボリュームにイレイジャーコーディングデータ をリストアします 0004 終了: 0006 SG-DC-SN3という名前のストレージノードで次のように設定しま す。

repair-data start-ec-volume-repair --nodes SG-DC-SN3 --volume-range 0004,0006

複数のボリュームが連続していません:このコマンドは、イレイジャーコーディングデータをボリュー ムにリストアします 000A、 000C`および `000E SG-DC-SN3という名前のストレージノードで次のよ うに設定します。

repair-data start-ec-volume-repair --nodes SG-DC-SN3 --volumes 000A,000C,000E

。 repair-data 一意のが返されます repair ID これを識別します repair data 操作。これを使用 します repair ID をクリックして、の進捗状況と結果を追跡します repair data 操作。リカバリプ ロセスが完了しても、それ以外のフィードバックは返されません。

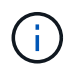

イレイジャーコーディングデータの修復は、一部のストレージノードがオフライン状態で 開始できます。修復はすべてのノードが使用可能になったあとに完了します。

### 修理を監視する

• レプリケートデータ \*、 \* イレイジャーコーディング (EC) データ \*、またはその両方を使用している かどうかに基づいて、修復ジョブのステータスを監視します。

実行中のボリュームリストアジョブのステータスを監視し、で完了したリストアジョブの履歴を表示すること もできます ["Grid Manager](https://docs.netapp.com/ja-jp/storagegrid-118/maintain/restoring-volume.html) [の](https://docs.netapp.com/ja-jp/storagegrid-118/maintain/restoring-volume.html)[略](https://docs.netapp.com/ja-jp/storagegrid-118/maintain/restoring-volume.html)["](https://docs.netapp.com/ja-jp/storagegrid-118/maintain/restoring-volume.html)。

レプリケートデータ

• レプリケートされた修復の完了率を推定するには、を追加します show-replicated-repairstatus repair-dataコマンドのオプション。

repair-data show-replicated-repair-status

- 修理が完了しているかどうかを確認するには、次
	- a. ノードを選択 \* > \* 修復中のストレージノード \* > \* ILM \* を選択します。
	- b. 「評価」セクションの属性を確認します。修理が完了すると、 \*Awaiting All \* 属性は 0 個のオ ブジェクトを示します。
- 修理を詳細に監視するには、次の手順を実行します。
	- a. サポート \* > \* ツール \* > \* グリッドトポロジ \* を選択します。
	- b. 「 \* *grid*\* > \* Storage Node being repaired \* > \* LDR \* > \* Data Store \* 」を選択します。
	- c. 次の属性を組み合わせて、レプリケートデータの修復が完了したかどうかを可能なかぎり判別し ます。

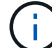

Cassandraに不整合がある可能性があり、失敗した修復は追跡されません。

▪ \* Repairs Attempted ( XRPA ) \* :レプリケートデータの修復の進行状況を追跡します。こ の属性は、ストレージノードがハイリスクオブジェクトの修復を試みるたびに値が増分しま す。この属性の値が現在のスキャン期間( \* Scan Period - - Estimated \* 属性で指定)よりも 長い期間にわたって上昇しない場合、 ILM スキャンはすべてのノードで修復が必要なハイリ スクオブジェクトを検出していません。

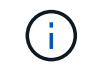

ハイリスクオブジェクトとは、完全に失われる危険があるオブジェクトで す。ILM設定を満たさないオブジェクトは含まれません。

▪ \* スキャン期間 - 推定( XSCM ) \* :この属性を使用して、以前に取り込まれたオブジェク トにポリシー変更が適用されるタイミングを見積もります。「 \* Repairs Attempted \* 」属性 が現在のスキャン期間よりも長くなっていない場合は、複製修復が実行されている可能性が あります。スキャン期間は変わる可能性があるので注意してください。\* Scan Period - - Estimated ( XSCM ) \* 属性は、グリッド全体の環境 を示します。これは、すべてのノード のスキャン期間の最大値です。グリッドの \* Scan Period - - Estimated \* 属性履歴を照会し て、適切な期間を判断できます。

イレイジャーコーディング(**EC**)データ

イレイジャーコーディングデータの修復を監視し、失敗した可能性のある要求を再試行するには、次の 手順を実行します。

1. イレイジャーコーディングデータの修復ステータスを確認します。

- サポート \* > \* Tools \* > \* Metrics \* を選択して、現在のジョブの完了までの推定時間と完了率を 表示します。次に、 Grafana のセクションで \* EC Overview \* を選択します。グリッド EC ジョ ブの完了予想時間 \* ダッシュボードと \* グリッド EC ジョブの完了率 \* ダッシュボードを確認し ます。
- 特定のののステータスを表示するには、このコマンドを使用します repair-data <sup>操</sup>作:

repair-data show-ec-repair-status --repair-id repair ID

◦ すべての修復処理を表示するには、次のコマンドを使用します

repair-data show-ec-repair-status

出力には、などの情報が表示されます `repair ID`以前に、現在実行中のすべての修復。

2. 失敗した修復処理が出力された場合は、を使用します --repair-id 修復を再試行するオプション です。

このコマンドは、修復 ID 6949309319275667690 を使用して、障害が発生したノードの修復を再試 行します。

repair-data start-ec-node-repair --repair-id 6949309319275667690

このコマンドは、修復 ID 6949309319275667690 を使用して、障害が発生したボリュームの修復を 再試行します。

repair-data start-ec-volume-repair --repair-id 6949309319275667690

### <span id="page-21-0"></span>ストレージノードシステムドライブのリカバリ後にストレージ の状態を確認します

ストレージノードのシステムドライブをリカバリしたら、ストレージノードに必要とさ れる状態が「 Online 」に設定されていることを確認し、ストレージノードサーバが再起 動するたびにオンライン状態になるようにする必要があります。

作業を開始する前に

- を使用して Grid Manager にサインインします ["](https://docs.netapp.com/ja-jp/storagegrid-118/admin/web-browser-requirements.html)[サポートされている](https://docs.netapp.com/ja-jp/storagegrid-118/admin/web-browser-requirements.html) [Web](https://docs.netapp.com/ja-jp/storagegrid-118/admin/web-browser-requirements.html) [ブラウザ](https://docs.netapp.com/ja-jp/storagegrid-118/admin/web-browser-requirements.html)["](https://docs.netapp.com/ja-jp/storagegrid-118/admin/web-browser-requirements.html)。
- ストレージノードがリカバリされ、データリカバリが完了している必要があります。

手順

- 1. サポート \* > \* ツール \* > \* グリッドトポロジ \* を選択します。
- 2. リカバリされたストレージノードの値 \* > \* LDR \* > \* Storage \* > \* Storage State Desired \* および \* Storage State - Current \* の値を確認します。

両方の属性の値が Online である必要があります。

- 3. Storage State --Desired が Read-Only に設定されている場合は、次の手順を実行します。
	- a. [\* 構成 \*] タブをクリックします。
	- b. [\* Storage State] [Desired \*] ( 保存状態 希望する \*)] ドロップダウンリストから [\*Online] ( オンラ イン ) を選択します。
	- c. [ 変更の適用 \*] をクリックします。
	- d. [\* 概要 **]** タブをクリックし、 **[** ストレージ状態 **--Desired \*** および **\*** ストレージ状態 **--current** ] の値が [ オンライン ] に更新されていることを確認します。

Copyright © 2024 NetApp, Inc. All Rights Reserved. Printed in the U.S.このドキュメントは著作権によって保 護されています。著作権所有者の書面による事前承諾がある場合を除き、画像媒体、電子媒体、および写真複 写、記録媒体、テープ媒体、電子検索システムへの組み込みを含む機械媒体など、いかなる形式および方法に よる複製も禁止します。

ネットアップの著作物から派生したソフトウェアは、次に示す使用許諾条項および免責条項の対象となりま す。

このソフトウェアは、ネットアップによって「現状のまま」提供されています。ネットアップは明示的な保 証、または商品性および特定目的に対する適合性の暗示的保証を含み、かつこれに限定されないいかなる暗示 的な保証も行いません。ネットアップは、代替品または代替サービスの調達、使用不能、データ損失、利益損 失、業務中断を含み、かつこれに限定されない、このソフトウェアの使用により生じたすべての直接的損害、 間接的損害、偶発的損害、特別損害、懲罰的損害、必然的損害の発生に対して、損失の発生の可能性が通知さ れていたとしても、その発生理由、根拠とする責任論、契約の有無、厳格責任、不法行為(過失またはそうで ない場合を含む)にかかわらず、一切の責任を負いません。

ネットアップは、ここに記載されているすべての製品に対する変更を随時、予告なく行う権利を保有します。 ネットアップによる明示的な書面による合意がある場合を除き、ここに記載されている製品の使用により生じ る責任および義務に対して、ネットアップは責任を負いません。この製品の使用または購入は、ネットアップ の特許権、商標権、または他の知的所有権に基づくライセンスの供与とはみなされません。

このマニュアルに記載されている製品は、1つ以上の米国特許、その他の国の特許、および出願中の特許によ って保護されている場合があります。

権利の制限について:政府による使用、複製、開示は、DFARS 252.227-7013(2014年2月)およびFAR 5252.227-19(2007年12月)のRights in Technical Data -Noncommercial Items(技術データ - 非商用品目に関 する諸権利)条項の(b)(3)項、に規定された制限が適用されます。

本書に含まれるデータは商用製品および / または商用サービス(FAR 2.101の定義に基づく)に関係し、デー タの所有権はNetApp, Inc.にあります。本契約に基づき提供されるすべてのネットアップの技術データおよび コンピュータ ソフトウェアは、商用目的であり、私費のみで開発されたものです。米国政府は本データに対 し、非独占的かつ移転およびサブライセンス不可で、全世界を対象とする取り消し不能の制限付き使用権を有 し、本データの提供の根拠となった米国政府契約に関連し、当該契約の裏付けとする場合にのみ本データを使 用できます。前述の場合を除き、NetApp, Inc.の書面による許可を事前に得ることなく、本データを使用、開 示、転載、改変するほか、上演または展示することはできません。国防総省にかかる米国政府のデータ使用権 については、DFARS 252.227-7015(b)項(2014年2月)で定められた権利のみが認められます。

#### 商標に関する情報

NetApp、NetAppのロゴ、<http://www.netapp.com/TM>に記載されているマークは、NetApp, Inc.の商標です。そ の他の会社名と製品名は、それを所有する各社の商標である場合があります。